# 在CCMP上重新初始化复制(订用)

### 目录

简介 先决条件 要求 使用的组件 背景信息 重新初始化复制(订用)

### 简介

本文档介绍在联系中心管理门户(CCMP)上重新初始化复制的步骤。

### 先决条件

#### 要求

Cisco 建议您了解以下主题:

- $\cdot$  CCMP
- Microsoft SQL Server Management Studio

#### 使用的组件

本文档中的信息基于CCMP 12.5。

本文档中的信息都是基于特定实验室环境中的设备编写的。本文档中使用的所有设备最初均采用原 始(默认)配置。如果您的网络处于活动状态,请确保您了解所有命令的潜在影响。

### 背景信息

CCMP复制可能会因某些数据特定问题而中断。

如果您知道A端数据库是最准确的,并且从A端CCMP(发布方)处一切正常,则可以使用新快照重 新初始化订用,其中生成A端数据库的新快照并在B端CCMP上应用。

## 重新初始化复制(订用)

重新初始化订用时,请确保端B上的所有应用服务都处于停止状态。

以下是步骤:

步骤1.登录到CCMP(发布方)数据库服务器端,并使用Microsoft SQL Server Management Studio连接到数据库端。

步骤2.在解决方案资源管理器中,右键单击"复制"**文件夹**,然后单击"启**动复制监视器"**。

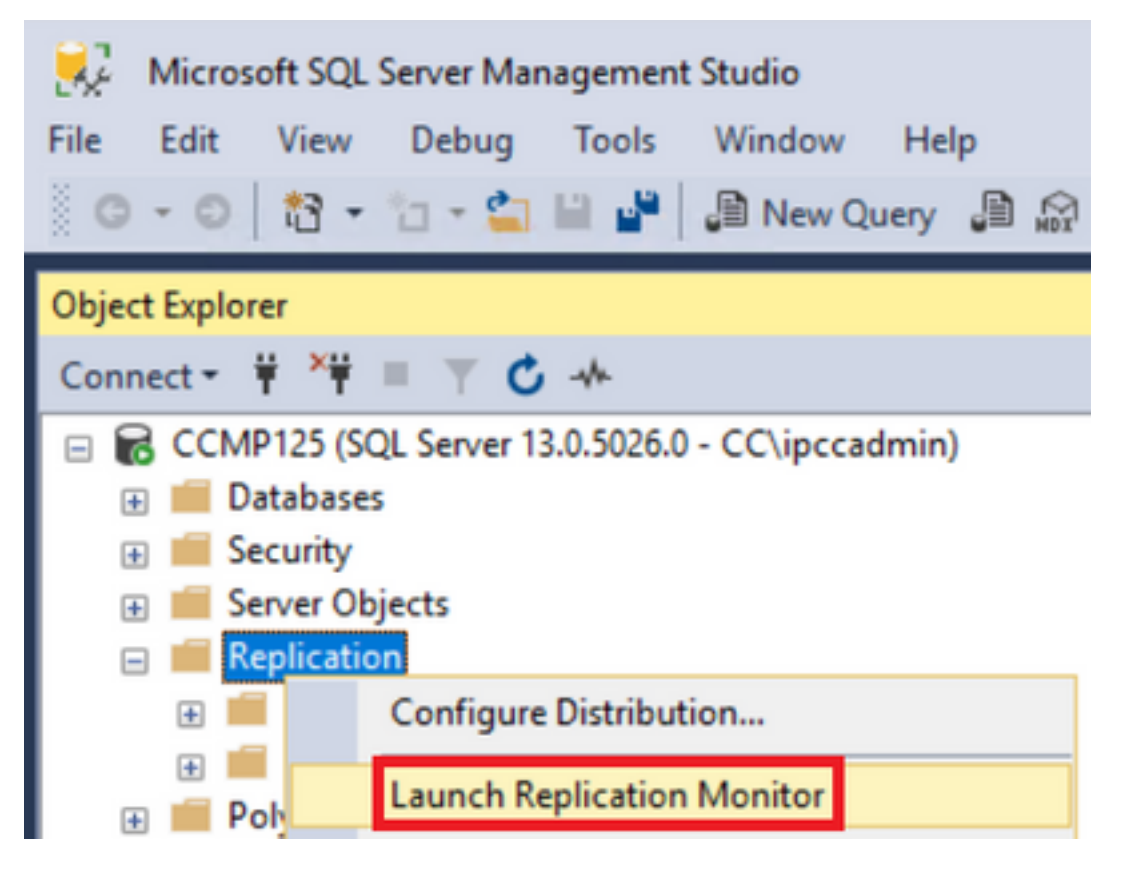

步骤3.在左窗格中,选择失败的复制(例如BasePubWin)。

步骤4.右键单击"所有订用"选**项卡下的**订用,然后选择**重新初始化订**用。

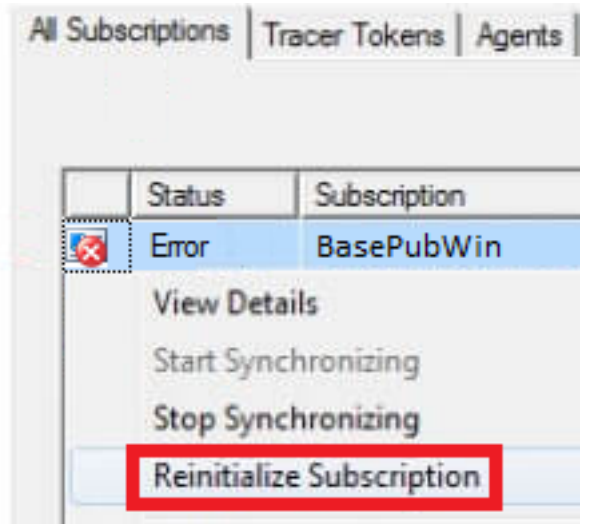

步骤5.选择"使用新快照",然后单击"标记为重新初始化"。

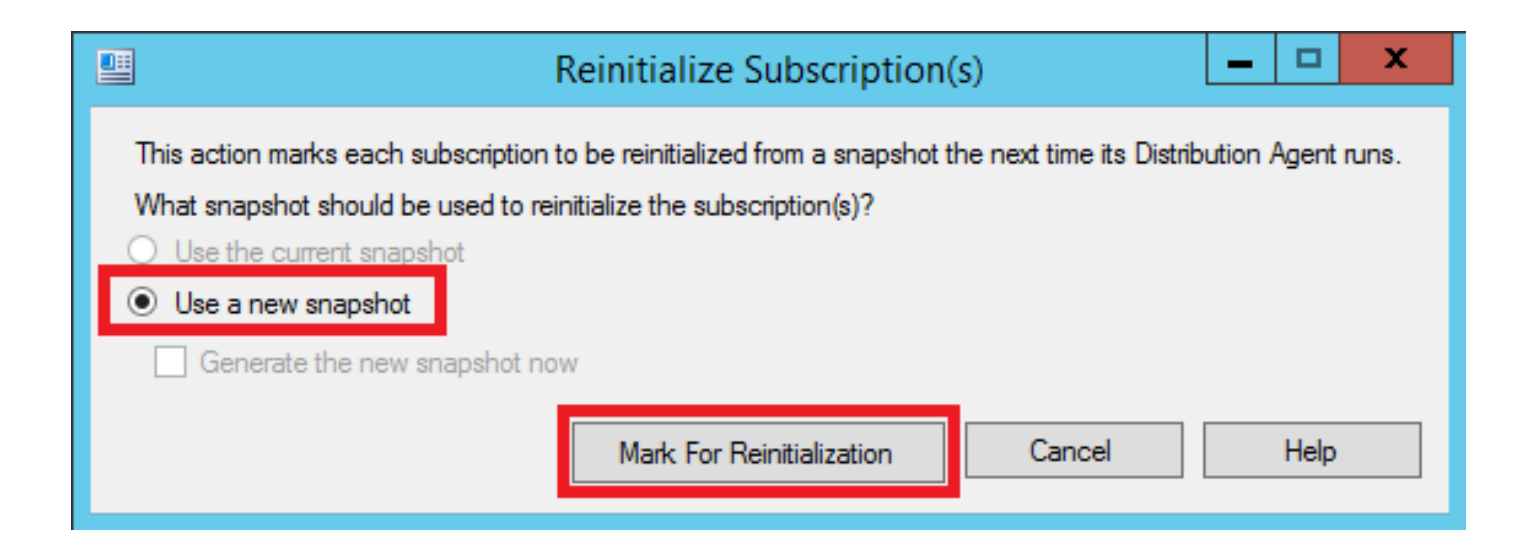